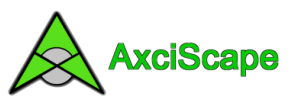

# **AxciScape Map Display**

The examples in this document are based upon the BS5837 demonstration database.

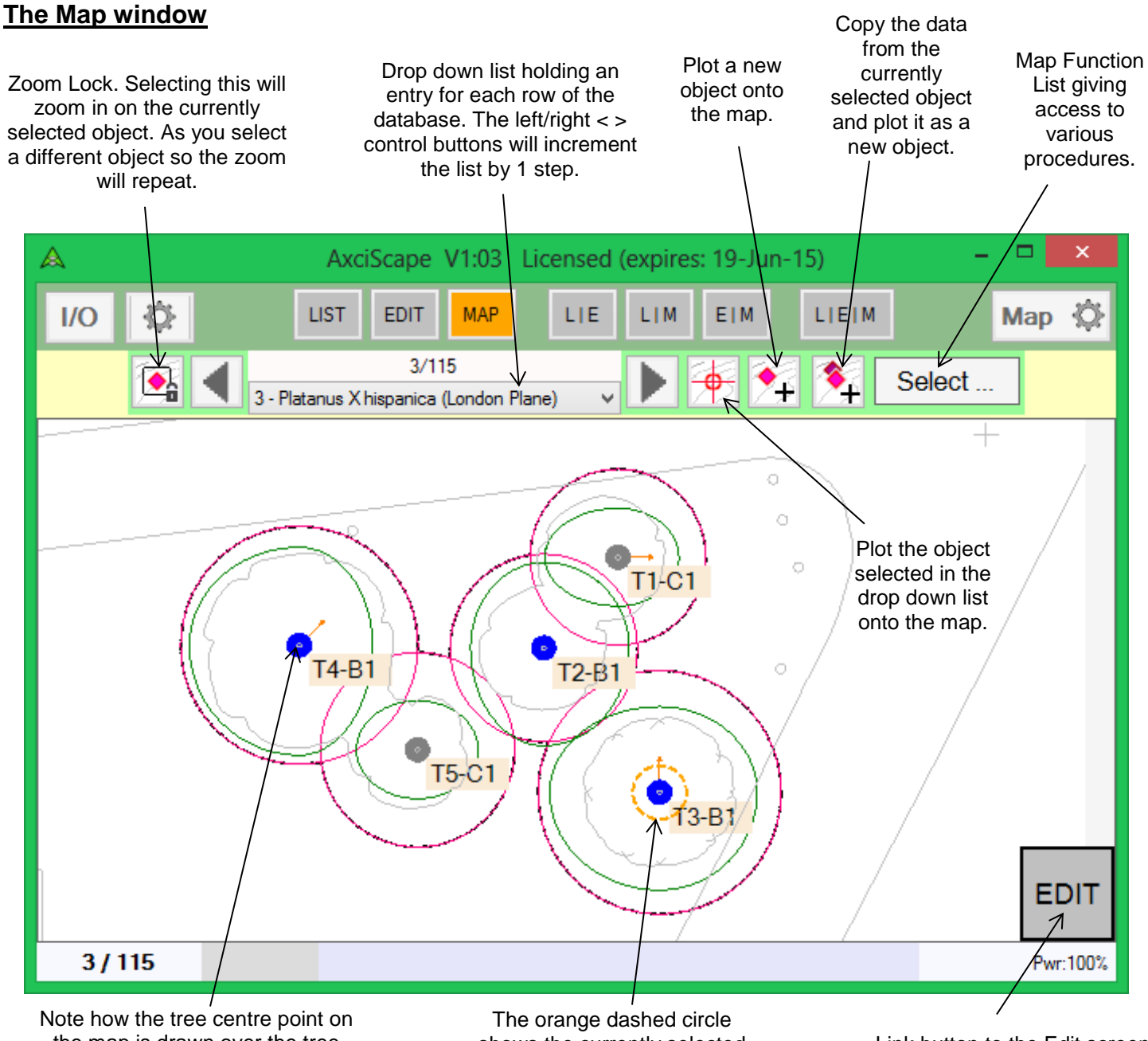

the map is drawn over the tree symbol. This occurs because I have chosen to draw the map last to ensure trees are plotted correctly.

shows the currently selected object. This will be reflected on the List screen and the Edit Screen.

Link button to the Edit screen to make access easier when using on a tablet in the field.

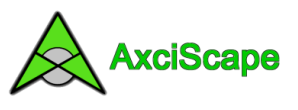

### **Map control**

Scrolling the map is carried out with the left mouse button, just click, move and release. With a touch screen tablet, you would just swipe with a finger.

To zoom in or out of the map you can use either the mouse wheel, the clickable zoom control (located in the lower left corner) or use finger gestures with a touch screen. To do this first place a thumb and finger on a touch screen and pinching them together will zoom the screen in. Doing the reverse will zoom the display out.

## **Pick Points**

Pick points will appear as small pink circles during various map operations enabling you to lock an object precisely to a map location. As the mouse cursor is moved over a pick point it will turn blue and a LOCK message appears to inform you that any mouse click in the current position will center onto the map entity. Pick points are available for map circles, points, block inserts and line ends (these are disabled by default but can be switched on).

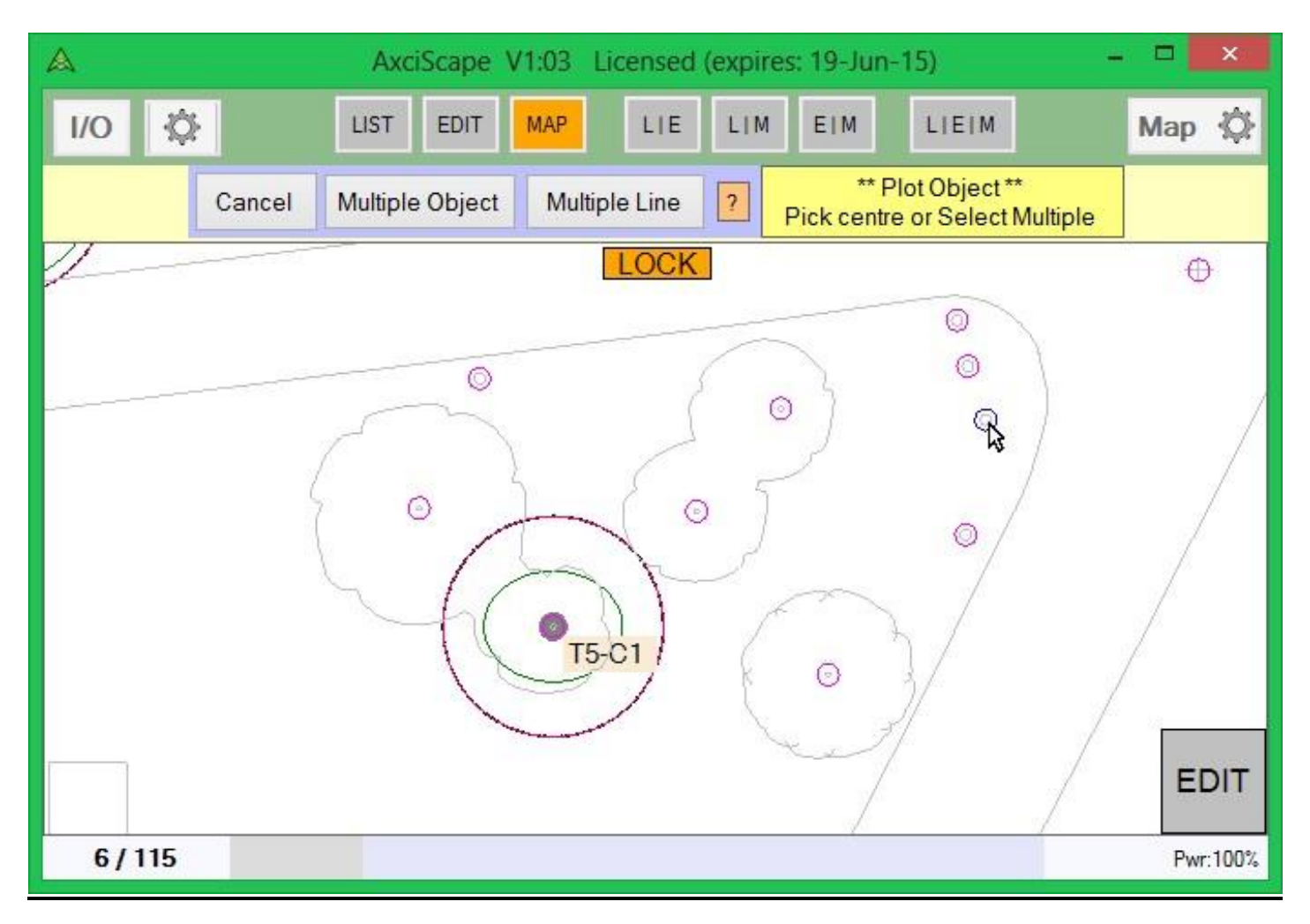

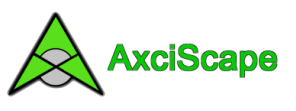

## **Object Types**

Objects can be plotted as a single map object, as Multiple map objects or as a Multiple vertice line. If using a line it can be left open or closed (closed is where an additional link line is drawn between the last vertice back to the first). The following image shows these options as T1-T4. Using multiple objects means that the data is duplicated for every map position so every tree for T2 is identical. Lines are normally used to define a group or perhaps a linear hedgerow.

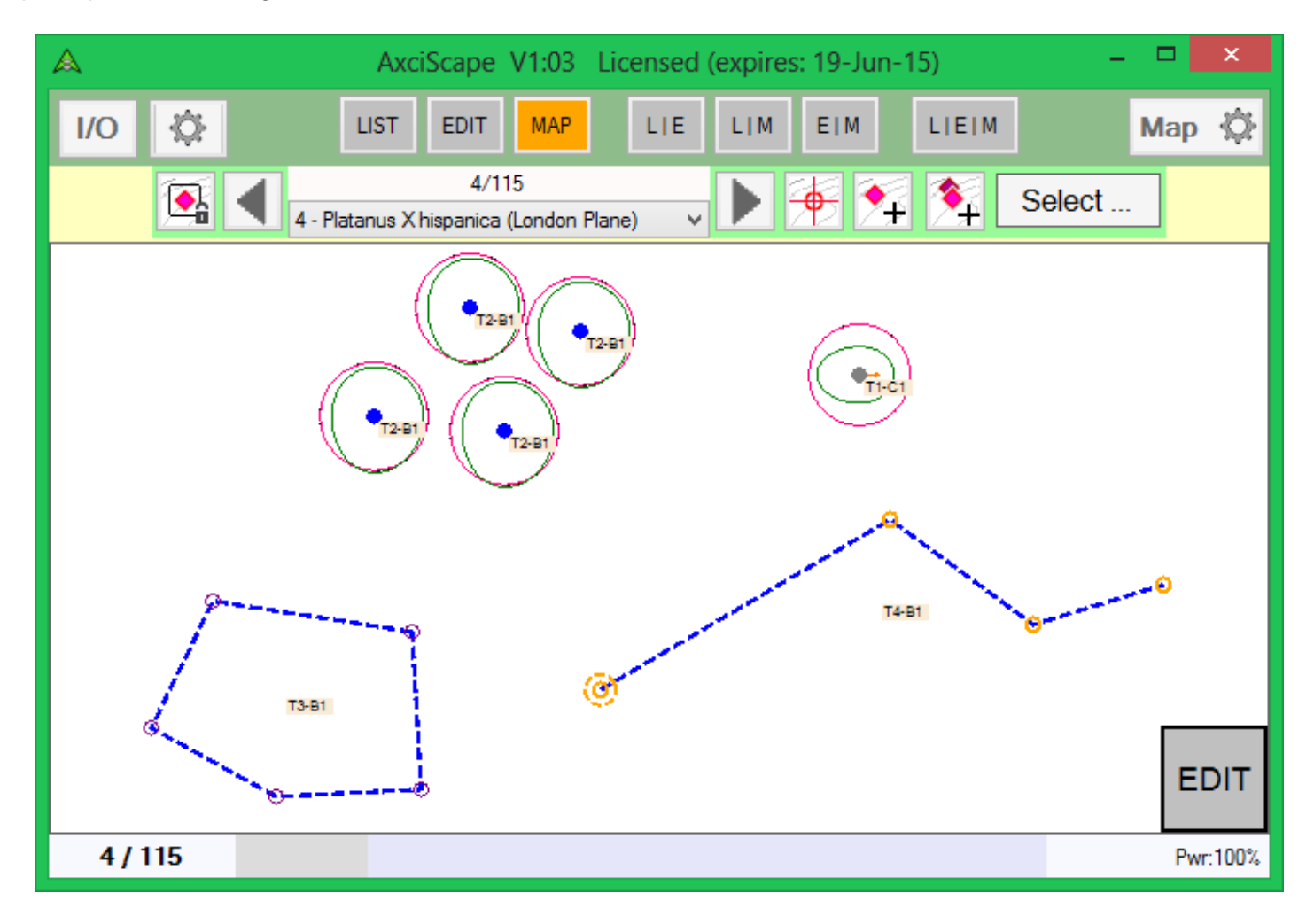

When you initiate a map plot you are offered a choice of the options on a menu which will appear (see below).

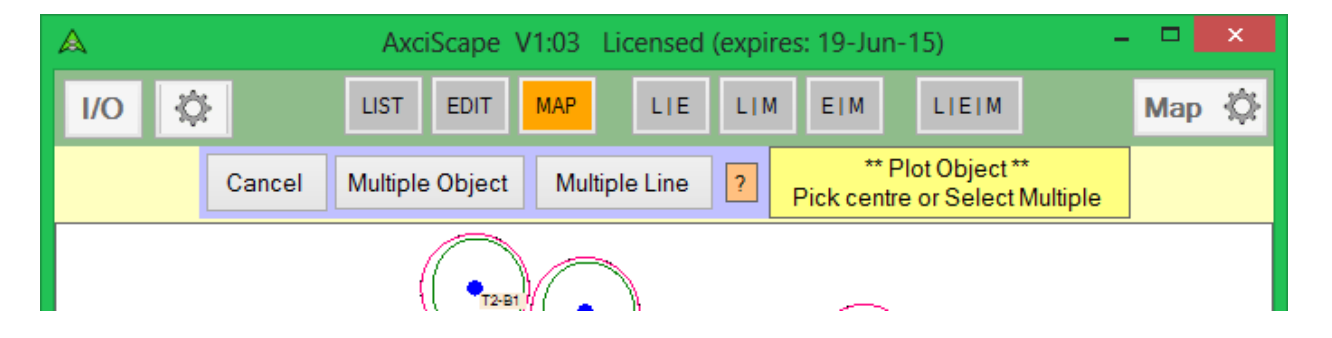

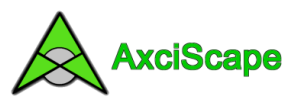

## **Function Menu**

Clicking on the 'Select' button opens the map function menu.

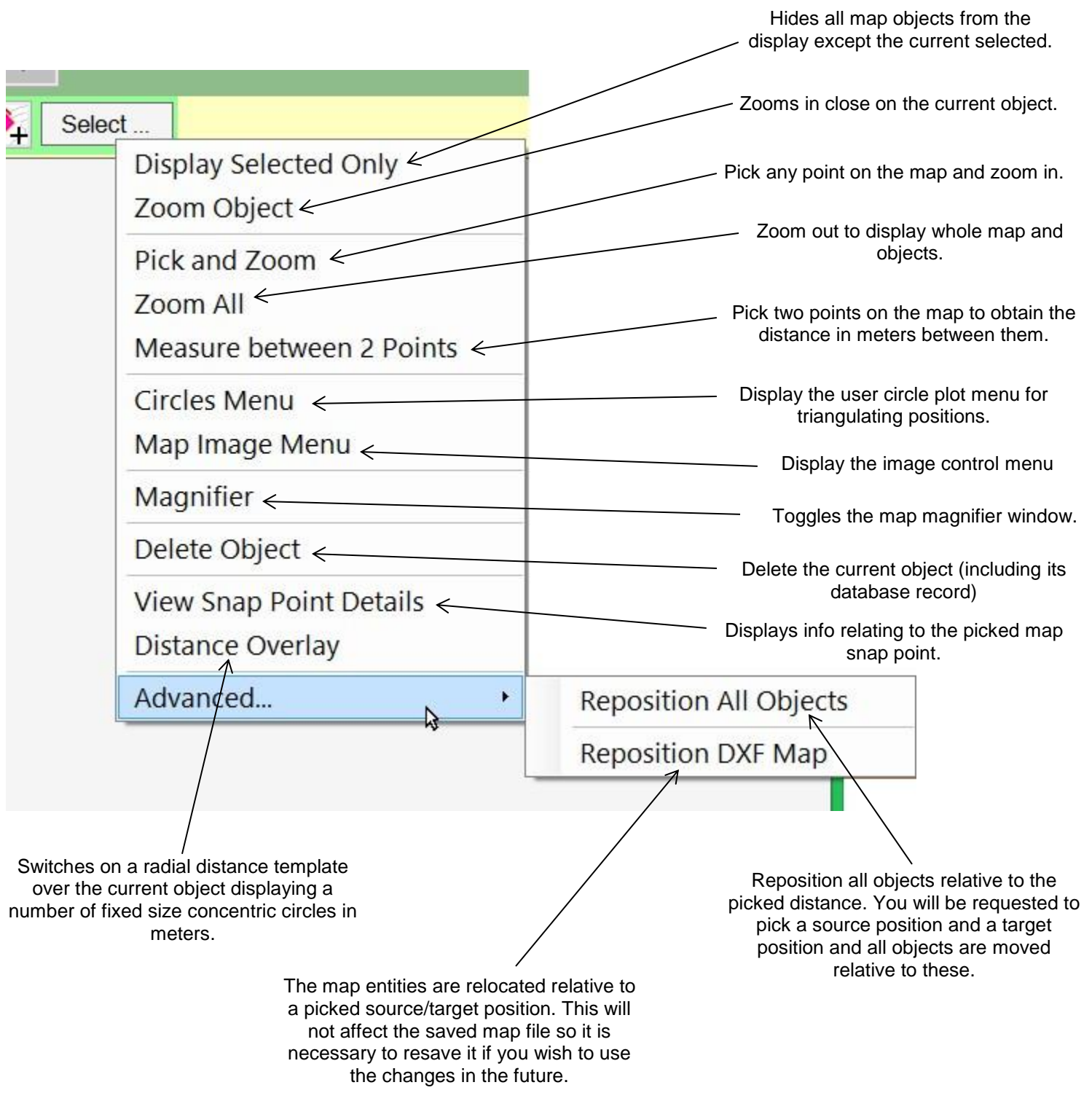

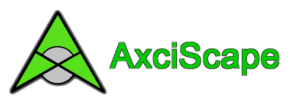

### **User Circles**

Selecting this option from the function menu opens a menu where 2 circles can be plotted accurately on the map and each given a radius in meters.

The following image shows the menu and two circles which I have positioned on the corners of a building. One has a radius of 6m the other is 4m. This function is very useful for triangulating objects which aren't shown on the map.

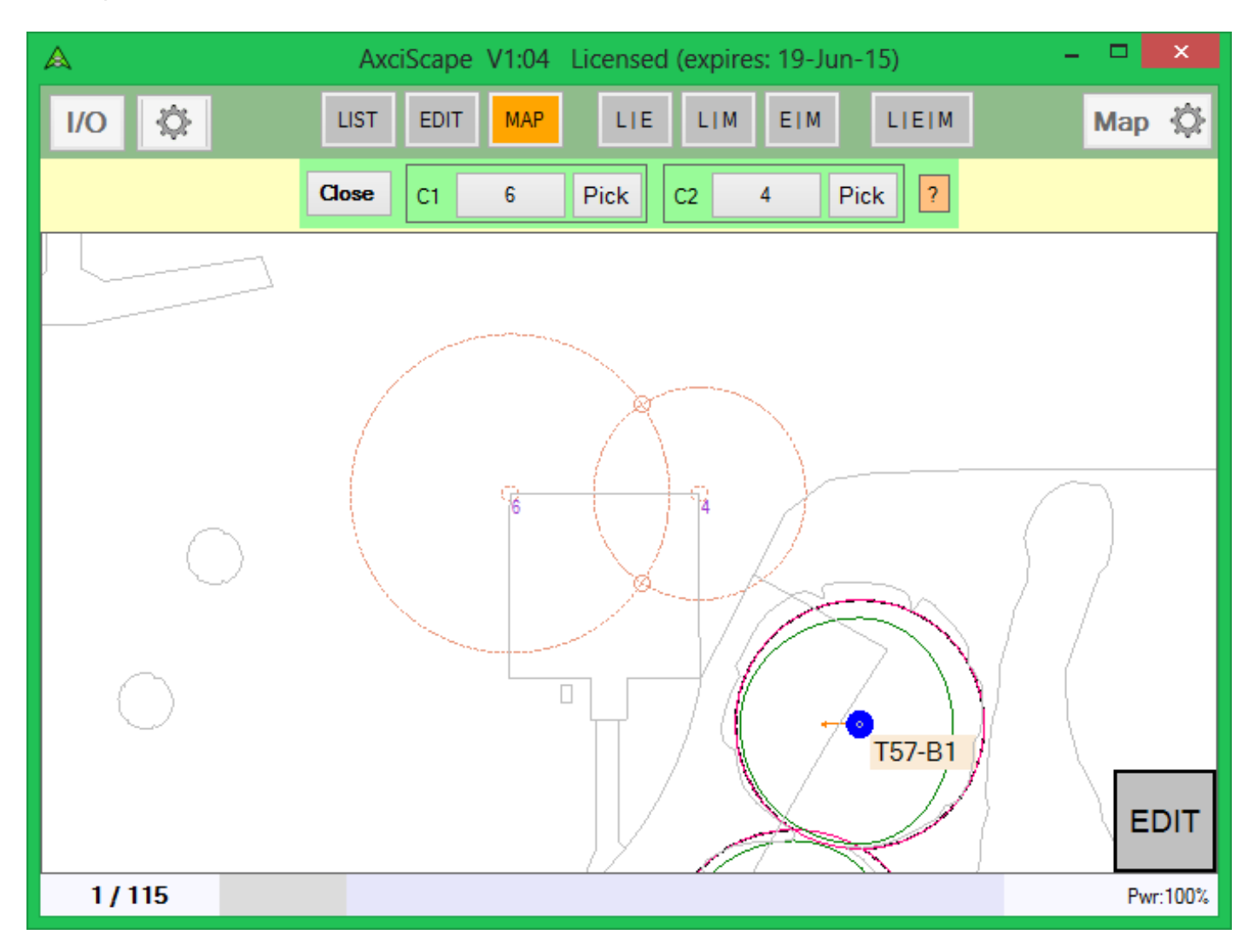

Imagine I am on site and wish to plot the position of a tree which isn't shown on the map. In the above example I would stand on each corner of the building and fire my hand held laser measure at the tree recording the distance (allowing for tree radius) and entering it as a radius for each circle (which I have already plotted to each corner). The point where the circles cross is my tree position. The crossing points become Pick Points and will highlight allowing an object to be locked to this position.

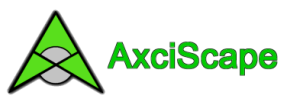

## **Map Control Interface**

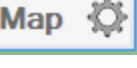

Clicking on the  $\parallel$  Map  $\parallel$  opens the main map display window.

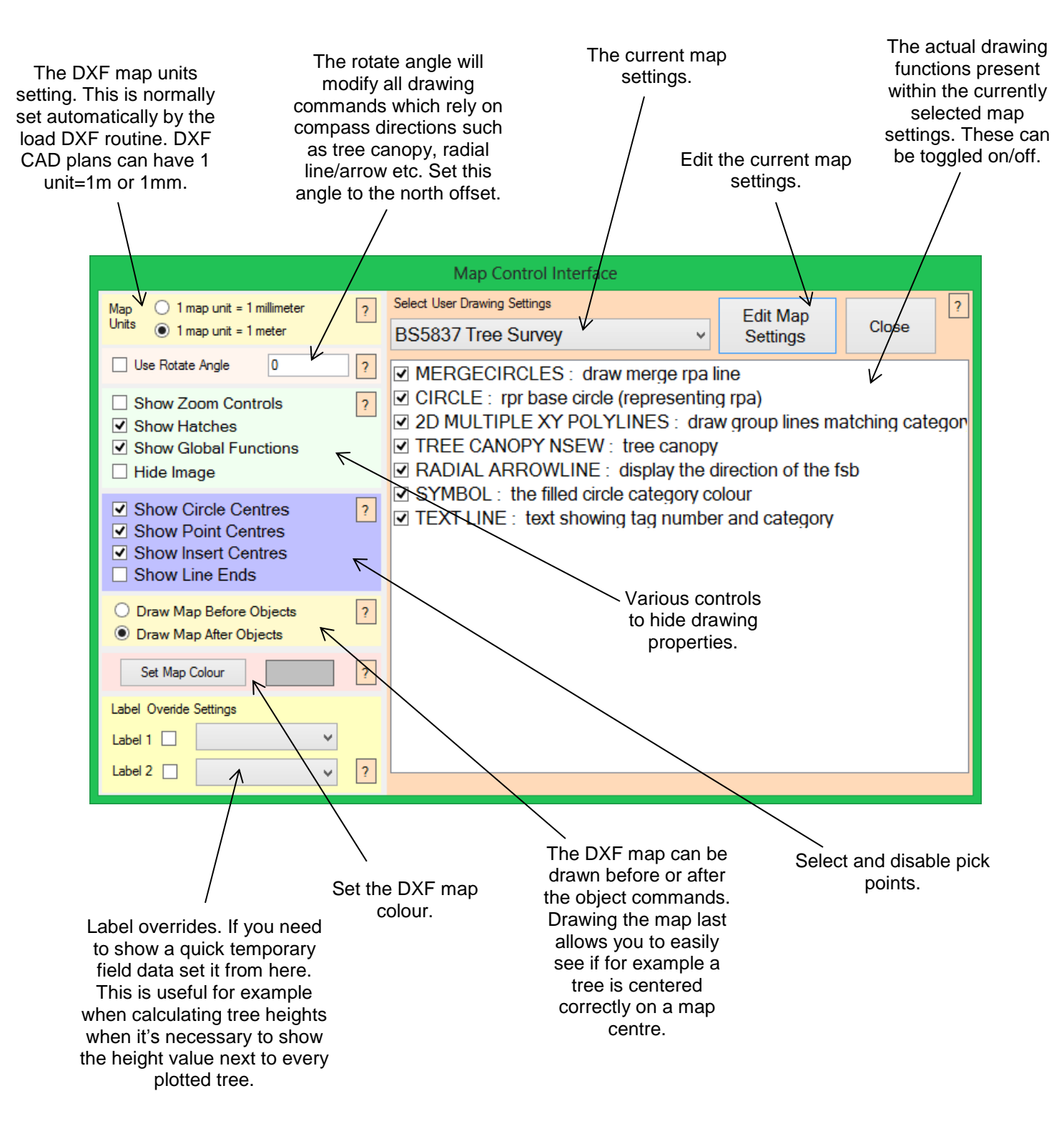